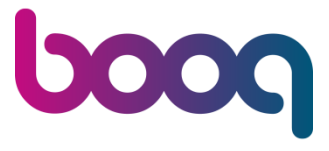

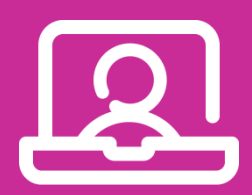

Handleiding

Booking Widget en Services

justbooq.nl

0880 55 66 77

# Nieuwe widget

## Inleiding

Vanaf september 2019 hebben we een nieuwe widget voor online reserveren via de website van jouw restaurant. Onze nieuwe widget zorgt er voor dat meer gasten sneller en makkelijker reserveren en biedt nieuwe mogelijkheden.

Ook introduceren we **services** in deze widget. Services kunnen worden ingezet voor speciale feestdagen, arrangementen, promoties, suggesties, evenementen, acties, borrels, feesten, partijen, kortingen, aanbiedingen of gewoon een high tea. Zo kun je een speciale actie of nieuwtje meteen duidelijk maken in je reserveringswidget.

In deze handleiding lees je hoe je zelf deze services kunt aanmaken en beheren.

# Widget plaatsen op je website

Allereerst dien je de widget te plaatsen op je website. Ga hiervoor naar je instellingen en kies onder het tabblad algemeen de (nieuwe) knop 'Booking Widget'. Rechts van deze knop verschijnt nu een grote knop 'Open'. Klik hierop en je komt op een pagina met instructies die je kunt volgen. Je kunt deze pagina ook doorsturen naar de beheerder van je website.

| demo boog Reservering |                |                 |          |                |                      |                 |                             |                       |                |                      |              |             |                        |                                                                               |                                  |                 |          |                           |          |          |                 |          |                 |          |          |          |          |                 |          |                 |
|-----------------------|----------------|-----------------|----------|----------------|----------------------|-----------------|-----------------------------|-----------------------|----------------|----------------------|--------------|-------------|------------------------|-------------------------------------------------------------------------------|----------------------------------|-----------------|----------|---------------------------|----------|----------|-----------------|----------|-----------------|----------|----------|----------|----------|-----------------|----------|-----------------|
| augustus              |                |                 |          |                |                      |                 |                             |                       | september      |                      |              | oktober     |                        |                                                                               |                                  | november        |          |                           |          |          |                 |          | december        |          |          |          |          |                 |          |                 |
| <b>WO</b><br>28       | do<br>29       | <b>VF</b><br>30 | za<br>31 | Z <sub>O</sub> | ma<br>$\overline{2}$ | di<br>3         | <b>WO</b><br>$\overline{4}$ | do<br>5 <sup>5</sup>  | <b>Vr</b><br>6 | za<br>$\overline{7}$ | zo<br>8      | ma<br>9     | di<br>10 <sub>10</sub> | <b>WO</b><br>11                                                               | do<br>12                         | <b>Vr</b><br>13 | za<br>14 | zo<br>15                  | ma<br>16 | di<br>17 | <b>WO</b><br>18 | do<br>19 | <b>Vr</b><br>20 | za<br>21 | zo<br>22 | ma<br>23 | di<br>24 | <b>WO</b><br>25 | do<br>26 | <b>VT</b><br>27 |
|                       |                |                 |          |                |                      |                 |                             |                       |                |                      |              | $\circ$     |                        | Dinsdag 10 september                                                          |                                  |                 |          | ★                         |          |          |                 |          |                 |          |          |          | e        | Q               | s        |                 |
|                       | 17:30          |                 |          | 18:00          |                      |                 |                             |                       |                |                      | Instellingen |             |                        |                                                                               |                                  |                 |          | $\boldsymbol{\mathsf{x}}$ | 22:30    | 23:00    |                 |          | 23:30           |          |          |          |          |                 |          |                 |
|                       |                |                 |          |                |                      |                 |                             | Algemeen              |                |                      | Tafelplan    |             |                        |                                                                               | Openingstijden & beschikbaarheid |                 |          | Email & SMS               |          |          | Beveiliging     |          |                 |          |          |          |          |                 |          |                 |
| Restaurant            |                |                 |          |                |                      | Accountgegevens |                             |                       |                |                      |              |             |                        |                                                                               |                                  |                 |          |                           |          |          |                 |          |                 |          |          |          |          |                 |          |                 |
| $\overline{1}$        |                | 17:30<br>18:00  |          |                |                      |                 |                             |                       |                |                      |              |             |                        |                                                                               |                                  |                 |          |                           |          |          |                 | 22:30    |                 | 23:00    |          | 23:30    |          |                 |          |                 |
| $\overline{2}$        |                | 17:30           |          | 18:00          |                      |                 |                             | Eigenschappen         |                |                      |              |             |                        |                                                                               |                                  |                 |          |                           |          |          |                 |          |                 | 22:30    |          | 23:00    |          | 23:30           |          |                 |
| $\overline{3}$        |                | 17:30           |          |                | 18:00                |                 |                             |                       |                |                      |              |             |                        |                                                                               |                                  |                 |          |                           |          |          |                 |          |                 | 22:30    |          | 23:00    |          | 23:30           |          |                 |
| $\overline{4}$        | $\overline{2}$ | 17:30           |          |                | 18:00                |                 |                             | Online reserveren     |                |                      |              |             |                        |                                                                               |                                  |                 |          |                           |          |          |                 |          |                 | 22:30    |          | 23:00    |          | 23:30           |          |                 |
| 5                     | 5              | 17:30           |          |                | 18:00                |                 |                             |                       |                |                      |              |             |                        |                                                                               |                                  |                 |          |                           |          |          |                 |          |                 | 22:30    |          | 23:00    |          | 23:30           |          |                 |
| $6\phantom{1}$        | 5              | 17:30           |          |                | 18:00                |                 |                             | <b>Booking Widget</b> |                |                      |              |             |                        |                                                                               |                                  |                 |          |                           |          |          |                 |          |                 | 22:30    |          | 23:00    |          | 23:30           |          |                 |
| $\overline{7}$        | $\Delta$       | 17:30           |          |                | 18:00                |                 |                             |                       |                |                      |              |             |                        |                                                                               |                                  |                 |          |                           |          |          |                 |          |                 | 22:30    |          | 23:00    |          | 23:30           |          |                 |
| 8                     | 6              | 17:30           |          |                | 18:00                |                 |                             | Services              |                |                      |              |             |                        |                                                                               | Open                             |                 |          |                           |          |          |                 |          |                 | 22:30    |          | 23:00    |          | 23:30           |          |                 |
| 9                     |                | 17:30           |          |                | 18:00                |                 |                             | Medewerkers           |                |                      |              |             |                        |                                                                               |                                  |                 |          |                           |          |          |                 |          |                 | 22:30    |          | 23:00    |          | 23:30           |          |                 |
| 10                    |                | 17:30           |          |                | 18:00                |                 |                             |                       |                |                      |              |             |                        | Plaats de Booking Widget op uw website                                        |                                  |                 |          |                           |          |          |                 |          |                 | 22:30    |          | 23:00    |          | 23:30           |          |                 |
| <b>Bistro</b>         |                |                 |          |                |                      |                 |                             | Extra notities        |                |                      |              |             |                        | zodat bezoekers direct, snel en                                               |                                  |                 |          |                           |          |          |                 |          |                 |          |          |          |          |                 |          |                 |
| 14                    | 6              | 17:30           |          |                | 18:00                |                 |                             |                       |                |                      |              |             |                        | eenvoudig online kunnen reserveren.<br>Volg de instructies of stuur de pagina |                                  |                 |          |                           |          |          |                 |          |                 | 22:30    |          | 23:00    |          | 23:30           |          |                 |
| 15                    | 6              | 17:30           |          |                | 18:00                |                 |                             | Thema's en kleuren    |                |                      |              |             |                        | door naar uw websitebeheerder. Stel de                                        |                                  |                 |          |                           |          |          |                 |          |                 | 22:30    |          | 23:00    |          | 23:30           |          |                 |
| 16                    |                | 17:30           |          |                | 18:00                |                 |                             |                       |                |                      |              |             |                        | kleur van de Booking Widget in bij<br>Instellingen > Algemeen > Online        |                                  |                 |          |                           |          |          |                 |          |                 | 22:30    |          | 23:00    |          | 23:30           |          |                 |
| 17                    |                | 17:30           |          |                | 18:00                |                 |                             | Data export           |                |                      |              | reserveren. |                        |                                                                               |                                  |                 |          |                           |          |          |                 |          | $\checkmark$    | 22:30    |          | 23:00    |          | 23:30           |          |                 |
|                       |                |                 |          |                |                      |                 |                             |                       |                |                      |              |             |                        | <b>Nieuwe reservering opstellen</b>                                           |                                  |                 |          |                           |          |          |                 |          |                 |          |          |          |          | 王<br>٠          |          |                 |

*Afbeelding 1: Widget op je website plaatsen*

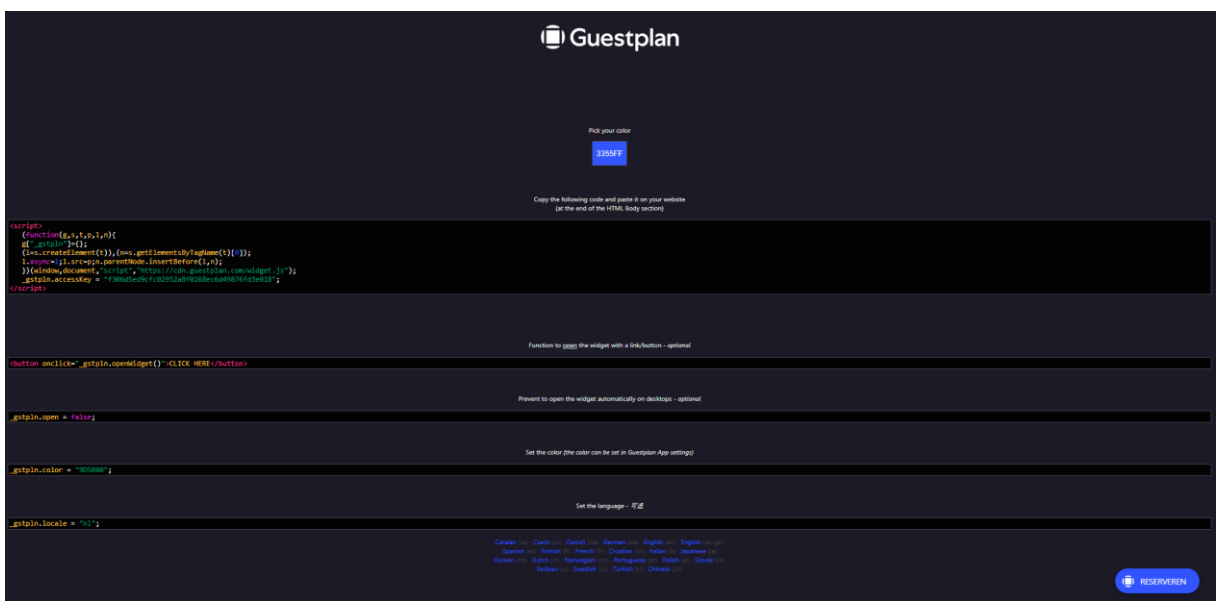

*Afbeelding 2: Volg de instructies of stuur deze pagina door naar je websitebeheerder*

Hieronder lees je wat er allemaal op deze pagina (te zien op afbeelding 2) staat.

*Pick your color:* door hier op te klikken, kun je de kleur van je widget makkelijk aanpassen. De kleur van je widget is ook aan te passen in je instellingen: Algemeen -> Online Reserveren -> Kleurcode van de Booking Widget.

*Copy the following code and paste it on your website (at the end of the HTML Body section):* de volledige code moet je kopiëren en plakken aan het eind van je HTML 'Body', na de tag </body>.

*Function to open the widget with a link/button (optional):* het is mogelijk om de widget op meerdere pagina's op je website te plaatsen. Dus niet alleen onder 'Contact' of 'Reserveren', maar ook onder 'Over ons' en/of 'Agenda'. Plak hiervoor de regel op de juiste plek van je website.

*Prevent to open the widget automatically on desktops:* deze regel kun je in je website plakken om te voorkomen dat de widget automatisch volledig opent bij desktopgebruikers. De bezoeker moet dan zelf op de Reserveren-knop drukken om de widget te openen.

*Set the color:* de kleur van de widget op je website kun je het beste instellen in de instellingen van de webversie of in de app. Wil je ook dat de annuleringswidget in dezelfde kleur wordt getoond? Vul dan hier de juiste kleurcode in en plak de regel op de juiste plek van je website.

*Set the language:* je kunt deze code gebruiken om de taal van je widget in te stellen. Dit is echter handiger via Instellingen -> Algemeen -> Accountgegevens -> Time zone & locale.

# Services aanmaken

Ga voor het aanmaken van services naar de knop 'Services' (ook onder het tabblad algemeen). Ook nu verschijnt er een knop 'Open'. Klik hier op en je komt terecht op een pagina waar je services kunt aanmaken en beheren.

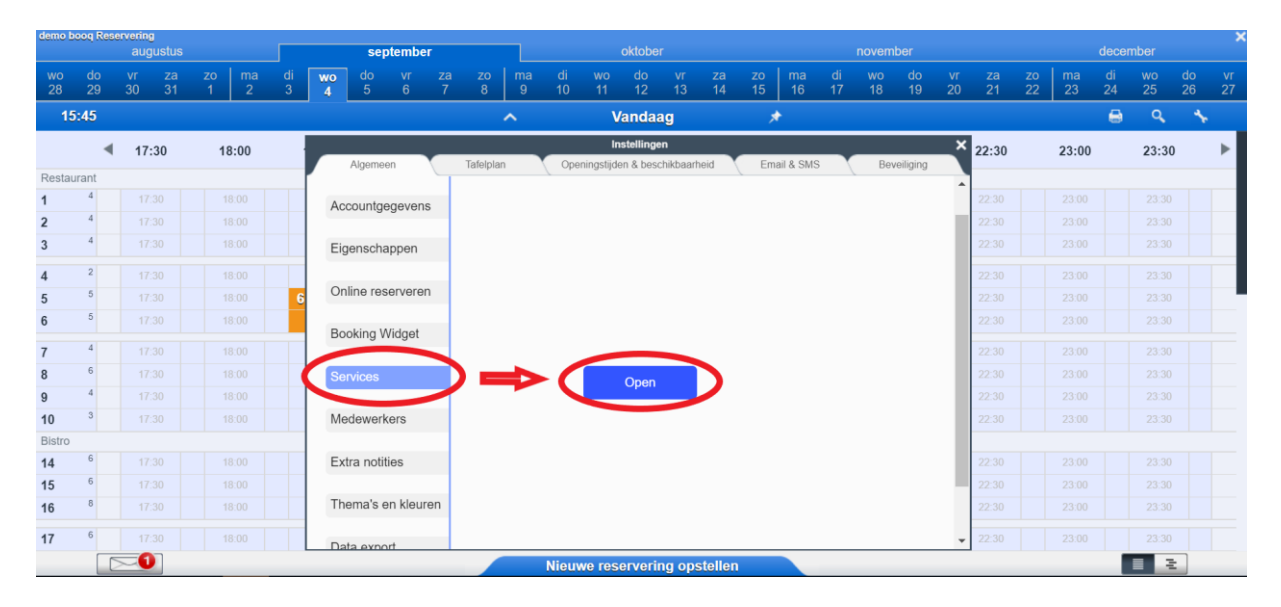

#### *Afbeelding 3: Services*

Als je voor het eerst een service aanmaakt, zie je een pagina zoals in bovenstaande afbeelding (Afbeelding 3).

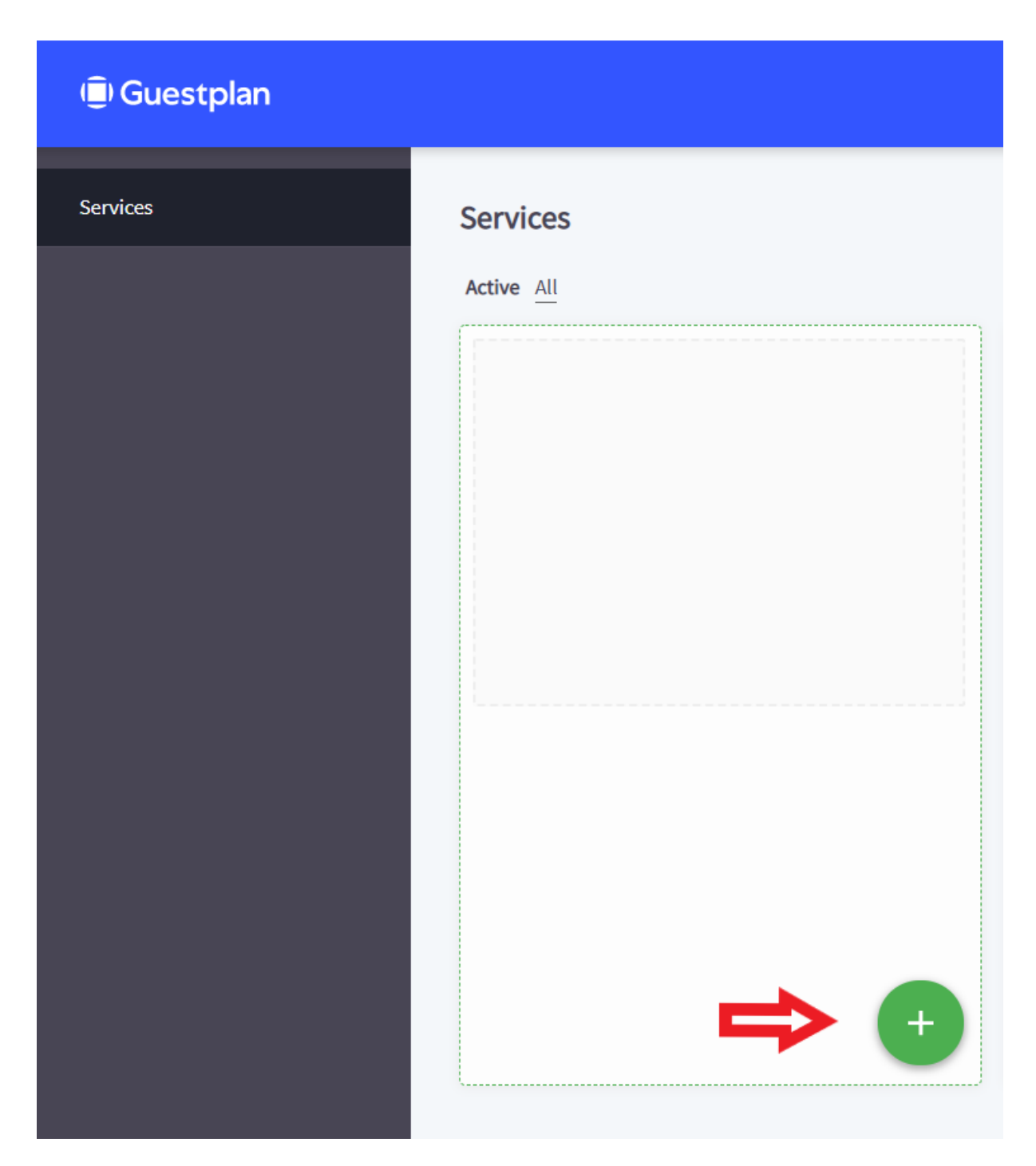

*Afbeelding 4: Service aanmaken*

Door op de groene '+' te klikken kom je in de zogenaamde 'Service Editor'. Hier kun je een service aanmelden. Zie ook de volgende afbeelding.

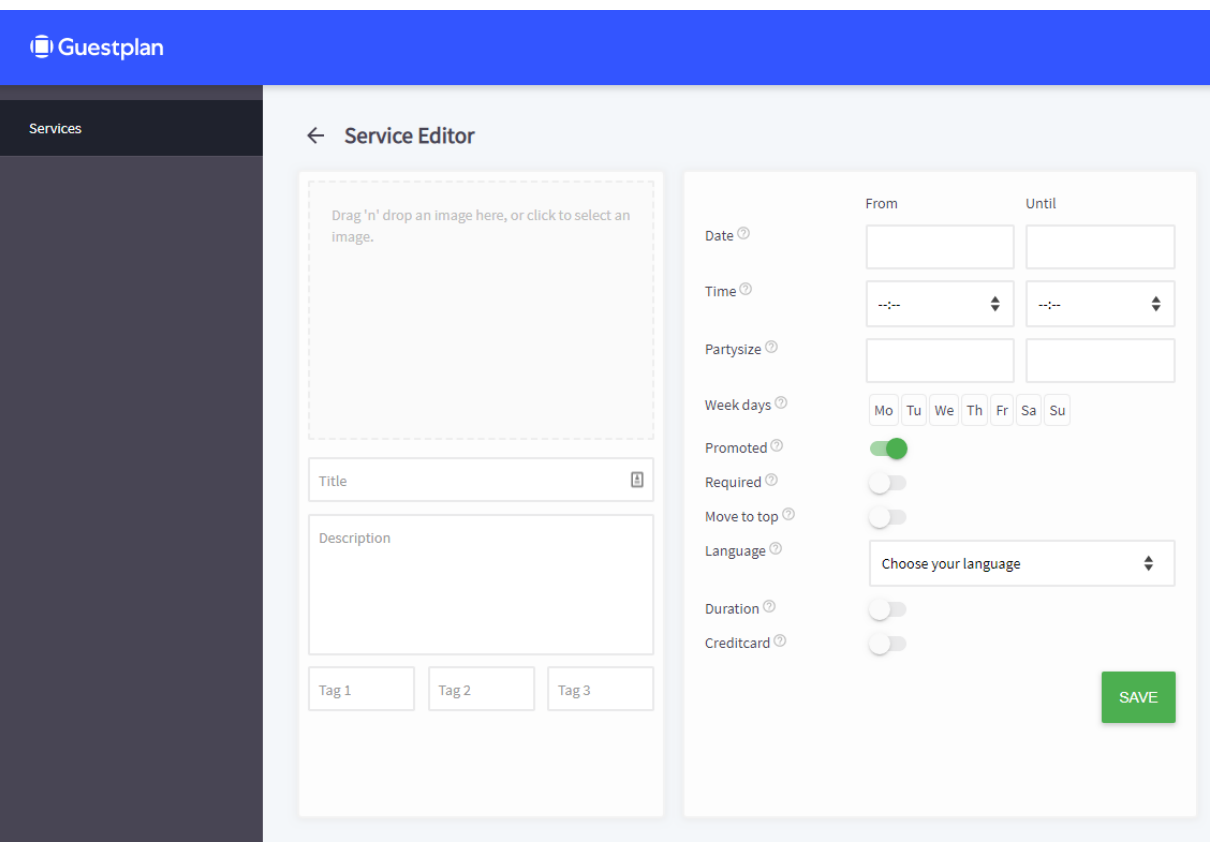

#### *Afbeelding 5: de Service Editor*

In de editor kun je je service aanmaken. Hieronder lees je per invulveld wat je dient in te voeren.

*Drag 'n'drop an image here, or click to select an image:* plaats hier een afbeelding ter ondersteuning van je actie. Je kunt deze in dit venster slepen of selecteren vanuit je computermappen. Een afbeelding zorgt voor een hogere attentiewaarde van je service.

*Title:* hier voer je de naam van je service in, bijvoorbeeld 'Zondagbrunch'.

*'Description':* hier voer je een beschrijving in van je service. Bijvoorbeeld: "Op elke zondag in de maanden juli en augustus organiseren we een heerlijke brunch van 10 tot 14:00 uur voor maar € 16,95."

*'Tag 1', 'Tag 2' en 'Tag 3':* hier kun je korte teksten toevoegen die expliciet naar voren moeten komen als de service wordt geopend. Denk aan: 'Op = op!', 'Alleen voor vrouwen' of '10% korting'. Deze velden zijn overigens niet verplicht om in te vullen.

*Date:* geef aan van welke datum tot welke datum de service geldig is.

*Time:* geef aan vanaf welke tijd tot welke tijd de service geldig is.

*Partysize:* geef aan wat de minimale en maximale groepsgrootte kan zijn voor deze service.

*Week days:* geef aan op welke dagen van de week de service geldig is.

*Promoted:* als je deze functie aanvinkt, komt de service onder je reserveringskalender op de homepage van je website te staan.

*Required:* dit houdt in dat een gast voor een bepaalde service **moet** kiezen als de reservering op een bepaalde dag, datum of tijdstip wordt gemaakt. Bijvoorbeeld als er op woensdagavond alleen maar onbeperkt spareribs kan worden gegeten, en niet à la carte.

*Move to top:* als je deze functie aanvinkt, wordt de betreffende service naar boven geplaatst.

*Language:* de taal die je hier instelt, moet dezelfde taal zijn als de taal van je reserveringswidget.

*Duration:* hier kun je de duur van een reservering van een service bepalen. Bijvoorbeeld 2 uren voor een High Tea.

*Creditcard:* als je deze aanzet, vraag je de gast om een garantie via hun creditcard.

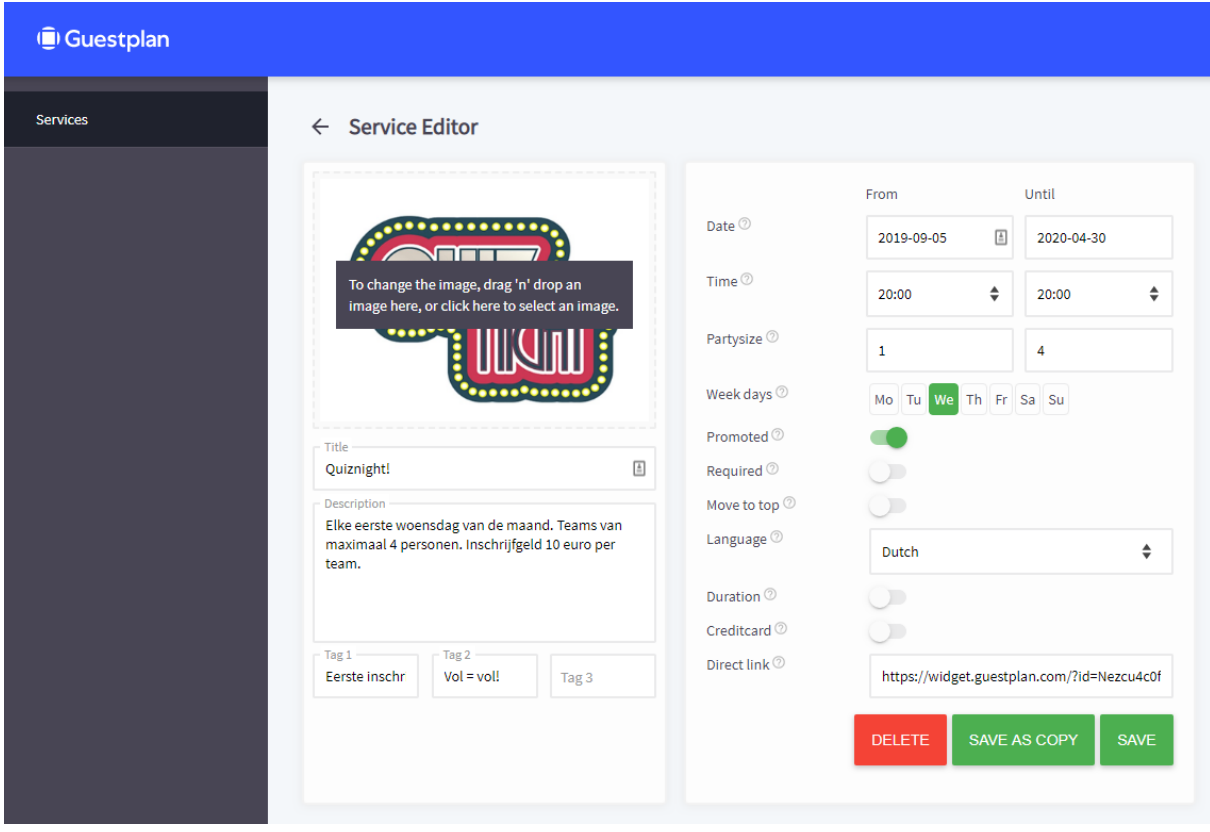

Zie hier een voorbeeld van een service zoals je die in de Service Editor maakt.

*Afbeelding 6: een service gemaakt in de Service Editor*

Je ziet dat er automatisch een link gegenereerd wordt als je een service hebt opgeslagen. Je zou deze link op je eigen social media-kanaal kunnen plaatsen. Gasten kunnen hierop klikken en direct reserveren.

Wil je alleen je vaste gasten een aanbieding doen? Zorg dan dat je *Promoted* en *Required* uitvinkt en plak daarna de link in een mail die je via een mailprogramma (bijv. Mailchimp) verstuurt. Je kunt deze methode ook gebruiken als je een speciaal arrangement voor een grote groep wilt aanbieden.

# De service op je website

![](_page_7_Picture_23.jpeg)

Op de website ziet je service er vervolgens als volgt uit.

*Afbeelding 7: de service op je website*

Op het moment dat de gast op een service klikt, verschijnt het volgende scherm.

![](_page_8_Picture_1.jpeg)

*Afbeelding 8: een geopende service op je website*

Je ziet nu ook de aangemaakte tags ('Eerste inschrijving 10 gratis consumpties' en 'Vol = vol!') duidelijk in beeld.

# Hulp nodig?

Heb je hulp nodig bij het instellen van deze nieuwe widgets? Neem dan contact met ons op, we helpen je graag. Mail naar boogreservering@eijsink.nl, of bel 0880 55 66 77.